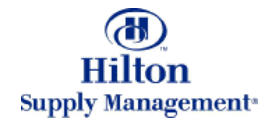

# Chapter 2 – Shopping

#### Creating and Adding to **Purchase Orders**

Note: To advance from slide to slide press your **Page Down** key Or the right button on your mouse

## Shopping > Creating and Adding to POs

- 3 different Options to add to or create new POs
	- From Product Search
	- ► From Shopping Cart
	- From Order Guide

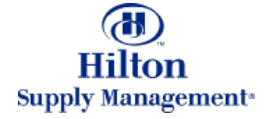

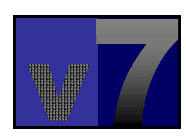

From your search results From your search results under the Catalog Tab under the Catalog Tab you can add products you can add products directly to a PO (new or directly to a PO (new or existing). existing).

Suppose you want to buy Suppose you want to buy two types of Floor two types of Floor Lamps. Select the Lamps. Select the models by checking the models by checking the boxes at the line item level.

Type the order quantities Type the order quantities here.

The UOM is the base UOM. The item may be UOM. The item may be priced in multiple UOMs. priced in multiple UOMs. You can change the UOM in Cart or Order Guide.

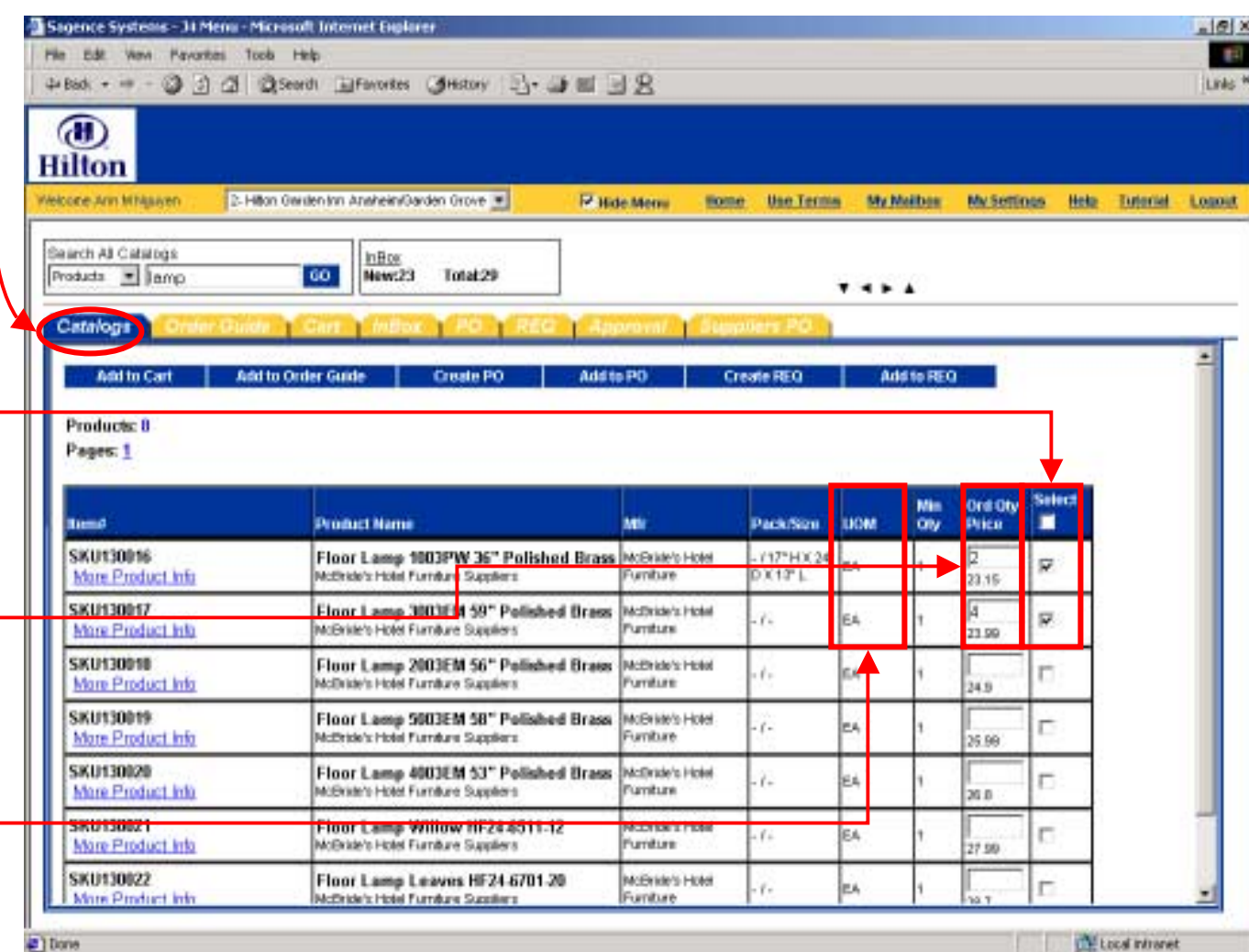

**Hilton Supply Management<sup>®</sup>** 

Click the '**Create PO**' Click the '**Create PO**' button.

#### **Important! Important!**

If you have selected If you have selected items from multiple items from multiple suppliers, a separate PO suppliers, a separate PO for every supplier will be for every supplier will be generated generated

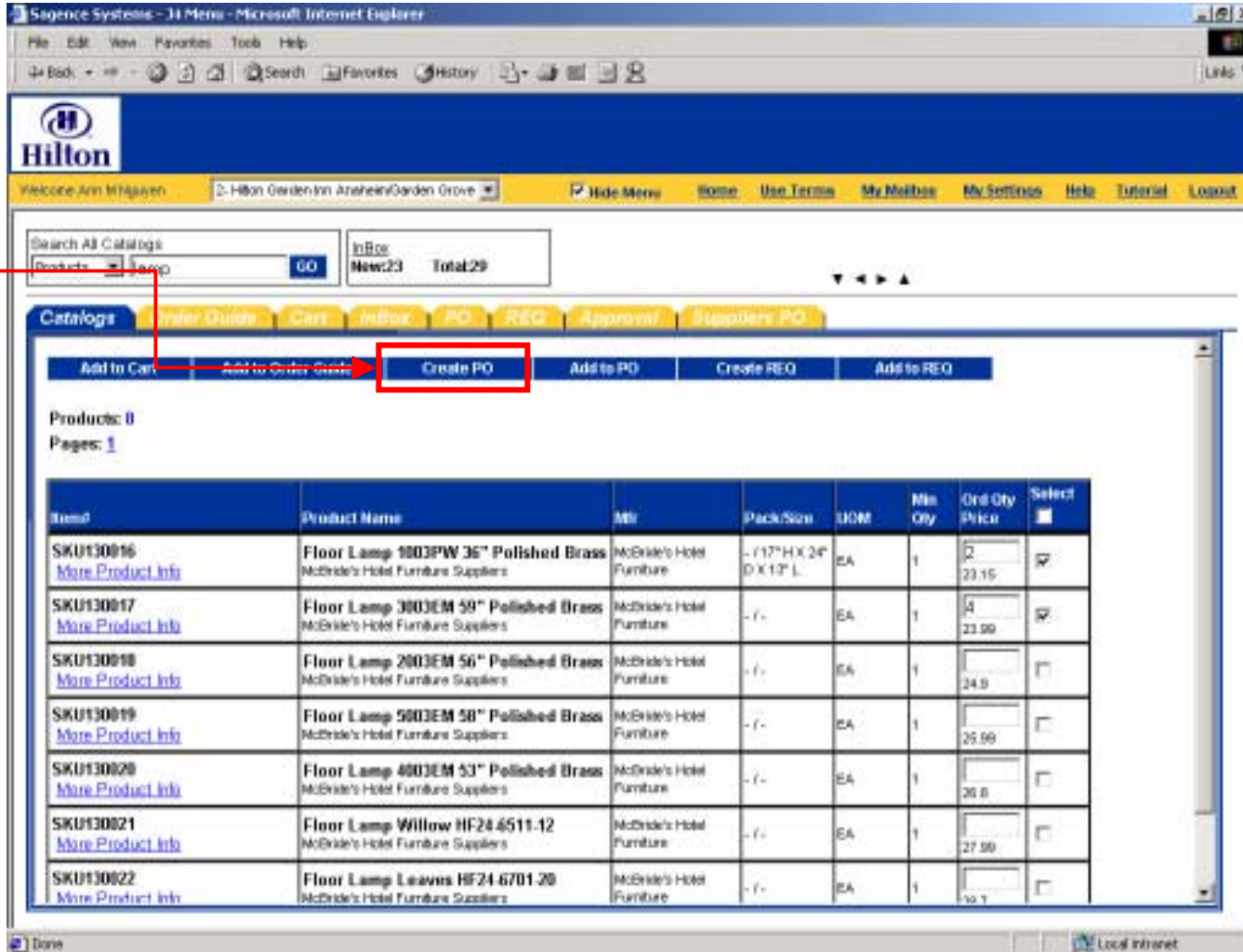

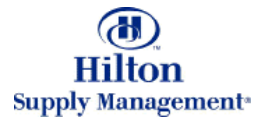

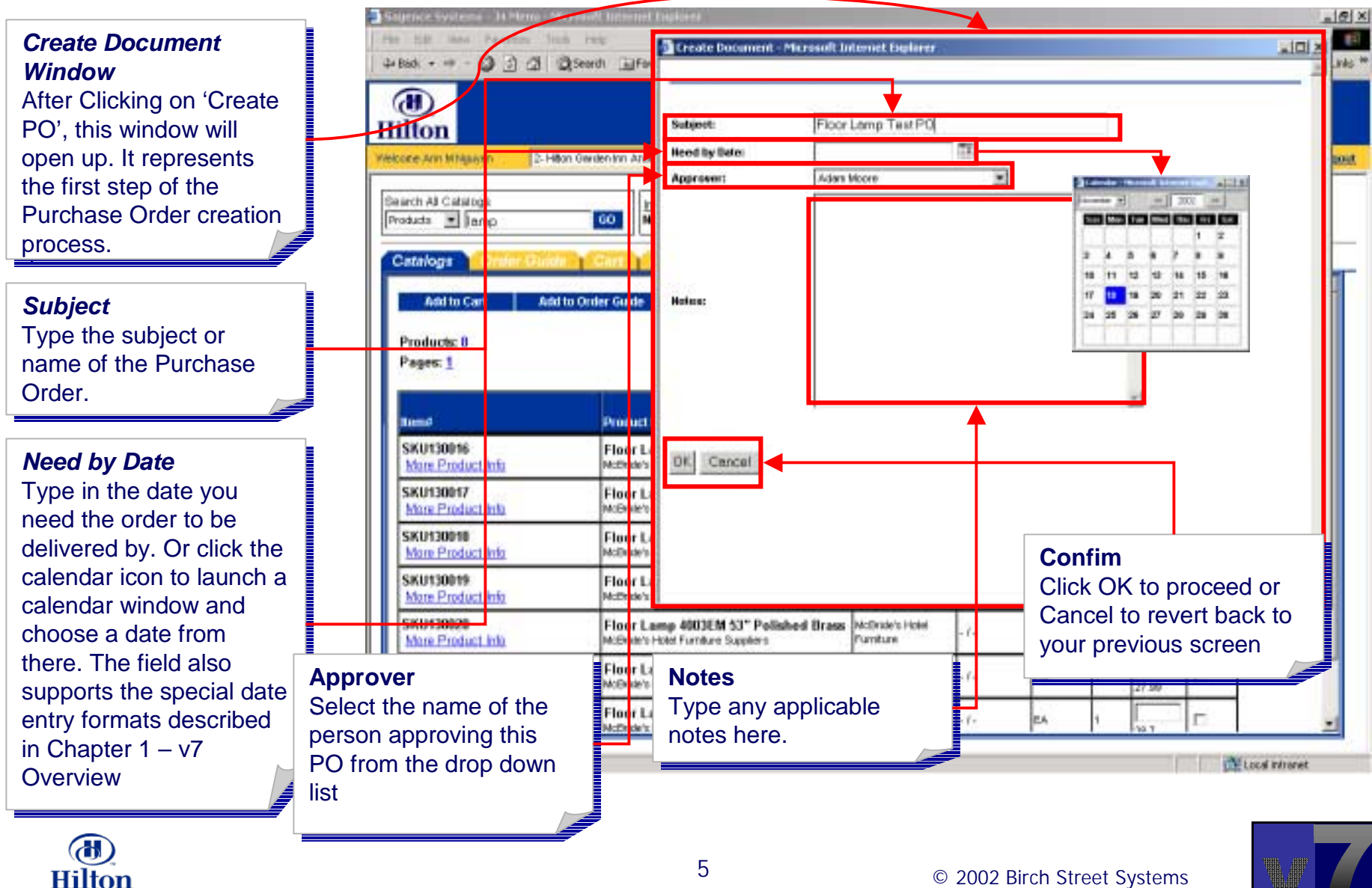

**Supply Management\*** 

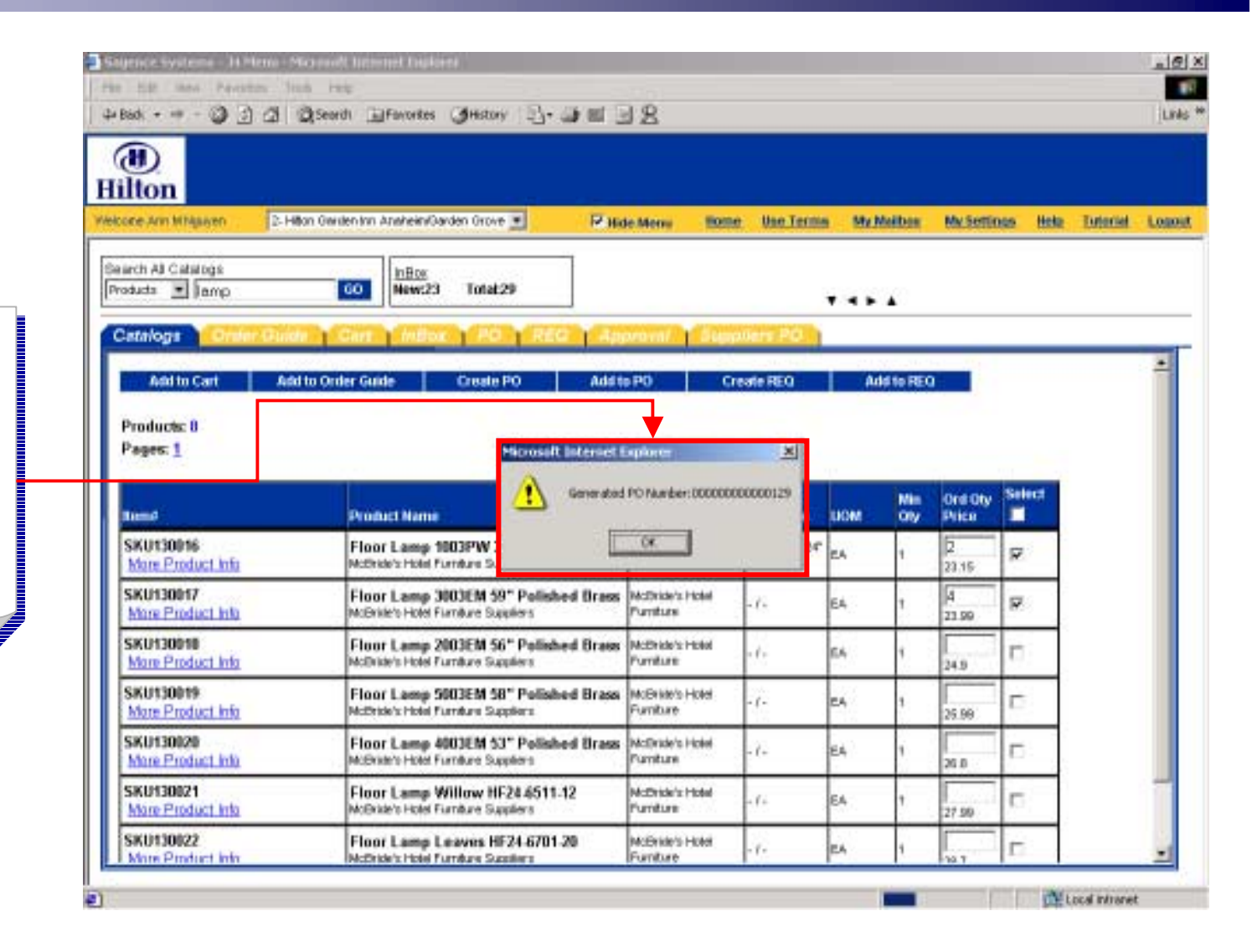

You will get a message You will get a message that the PO was created successfully and if you click 'Ok' you will see this click 'Ok' you will see this message stating the message stating the number for the newly generated PO. generated PO. Click OK to proceed Click OK to proceed

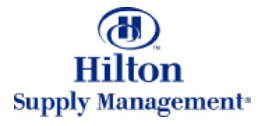

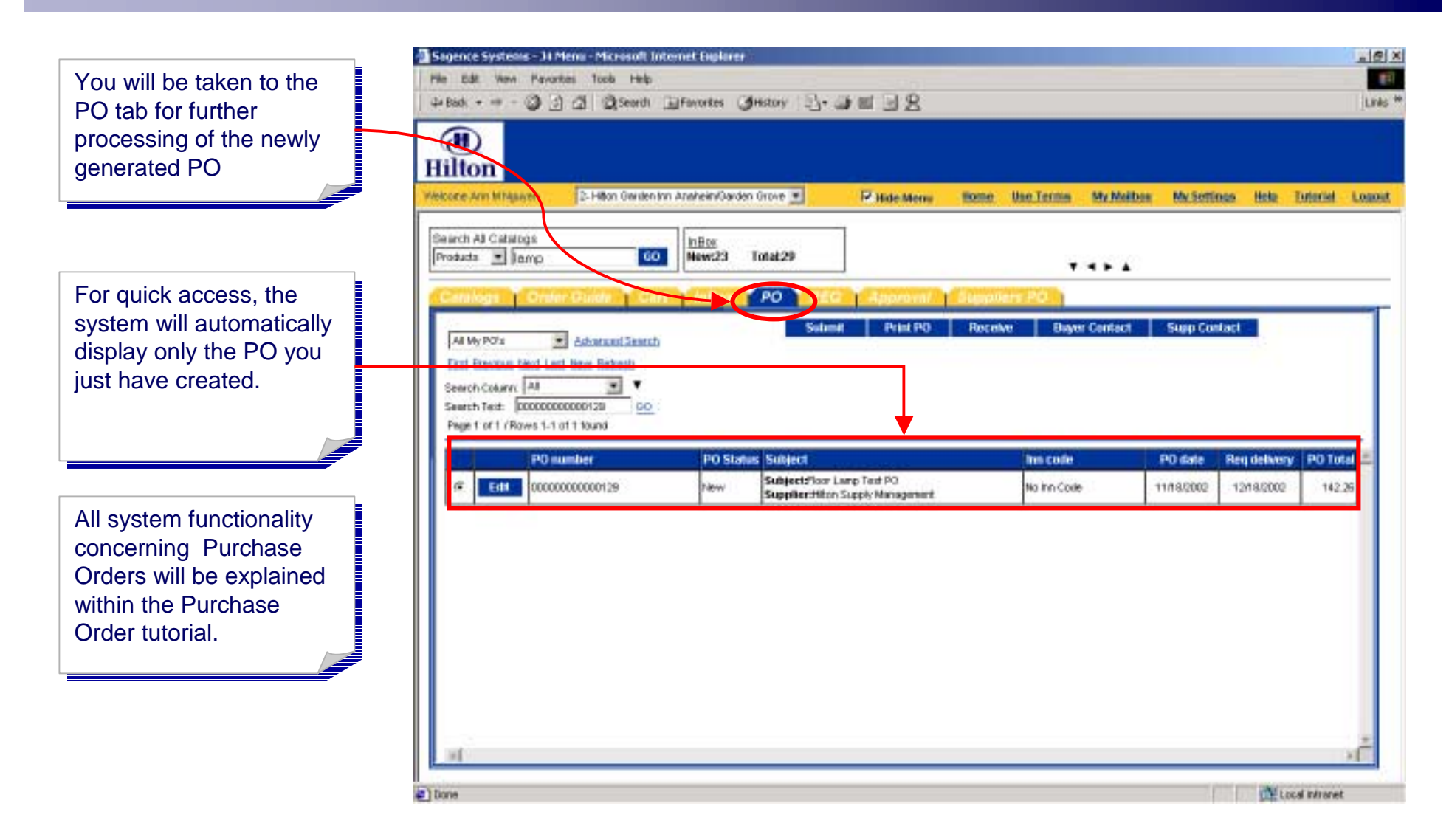

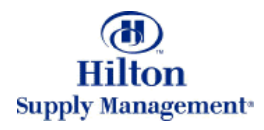

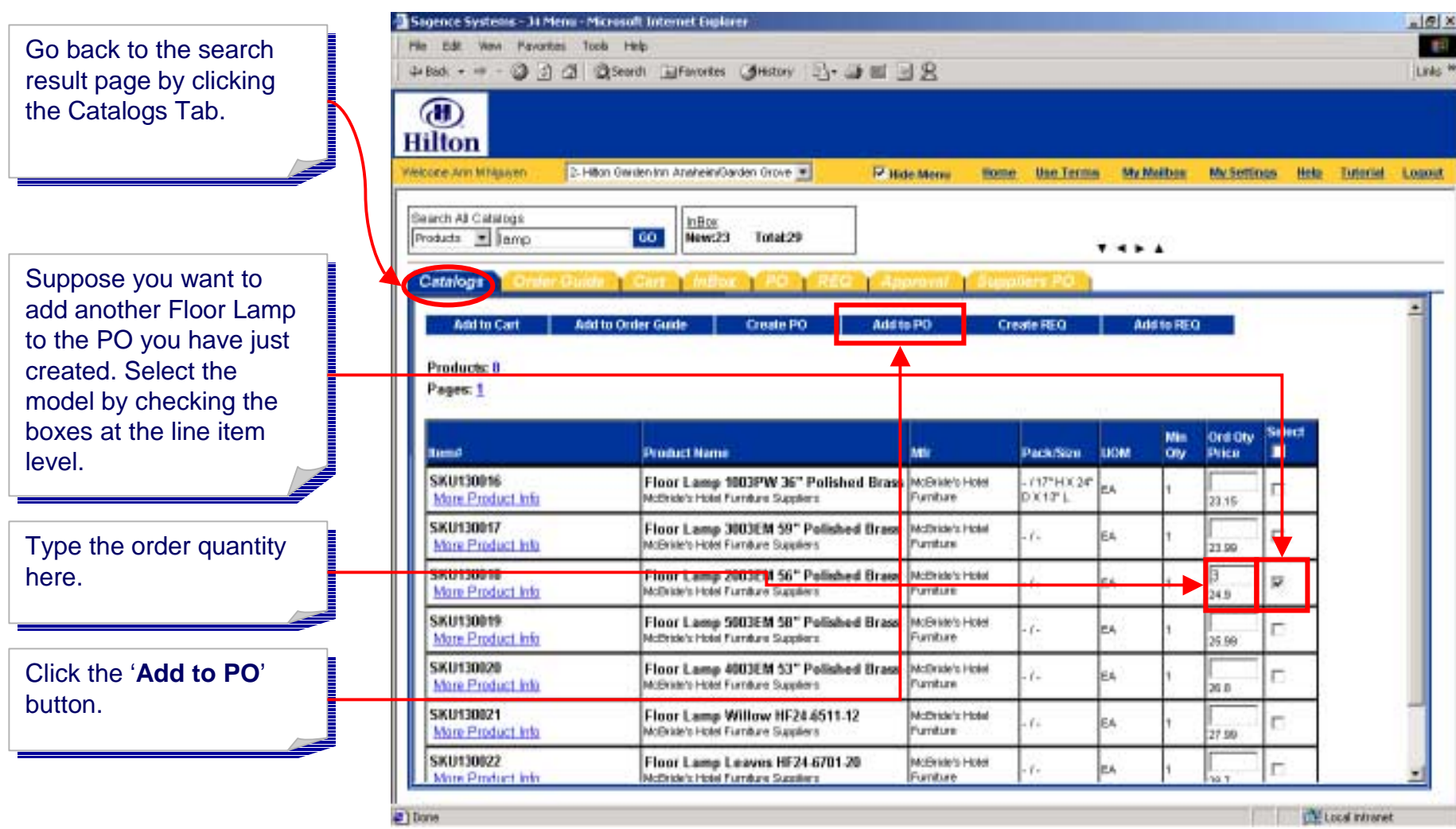

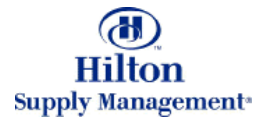

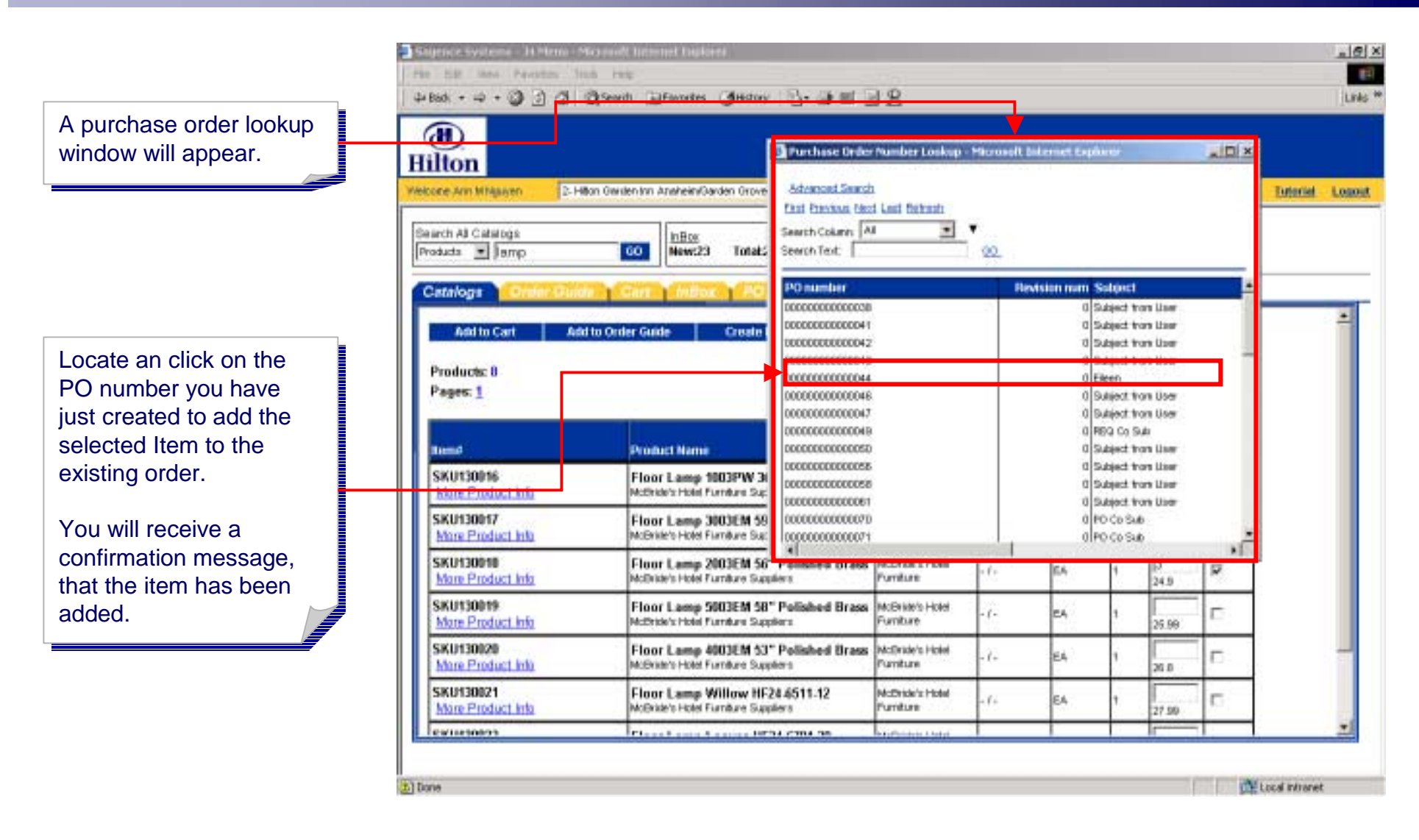

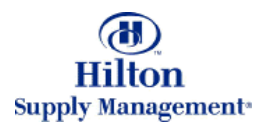

#### Shopping > Creating and Adding to POs > From Shopping Cart

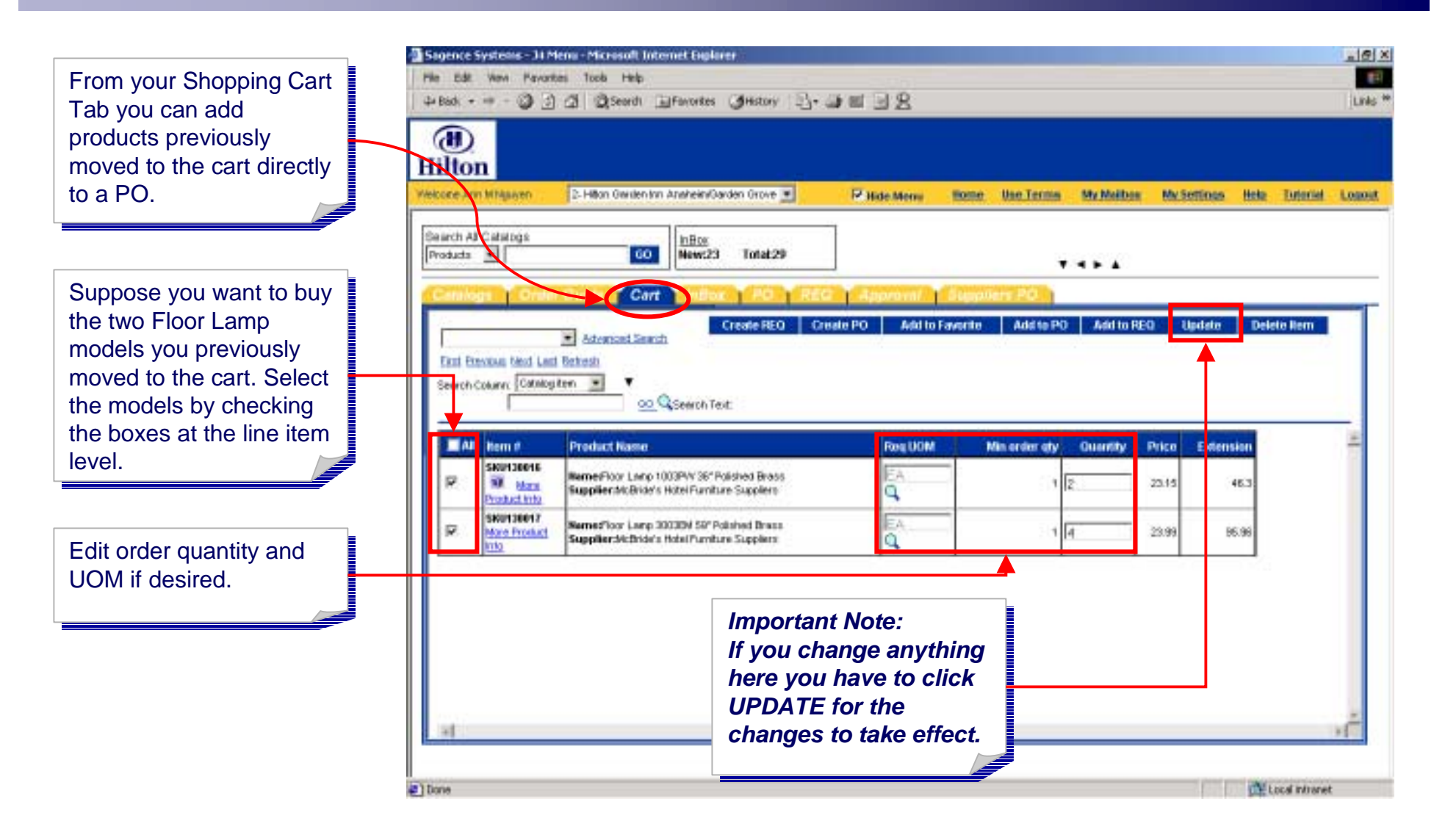

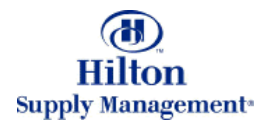

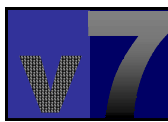

### Shopping > Creating and Adding to POs > From Shopping Cart

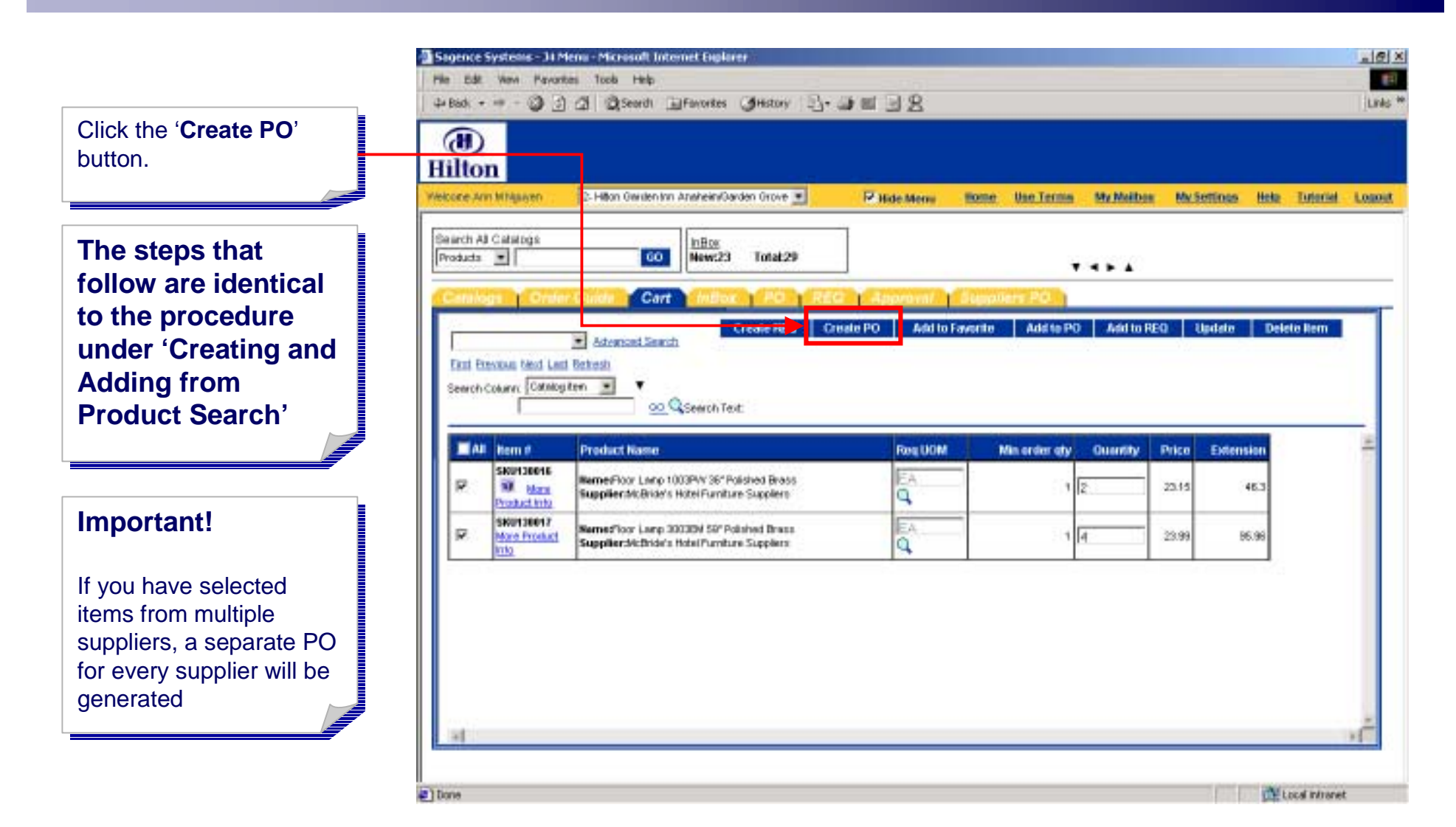

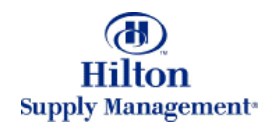

#### Shopping > Creating and Adding to POs > From Order Guide

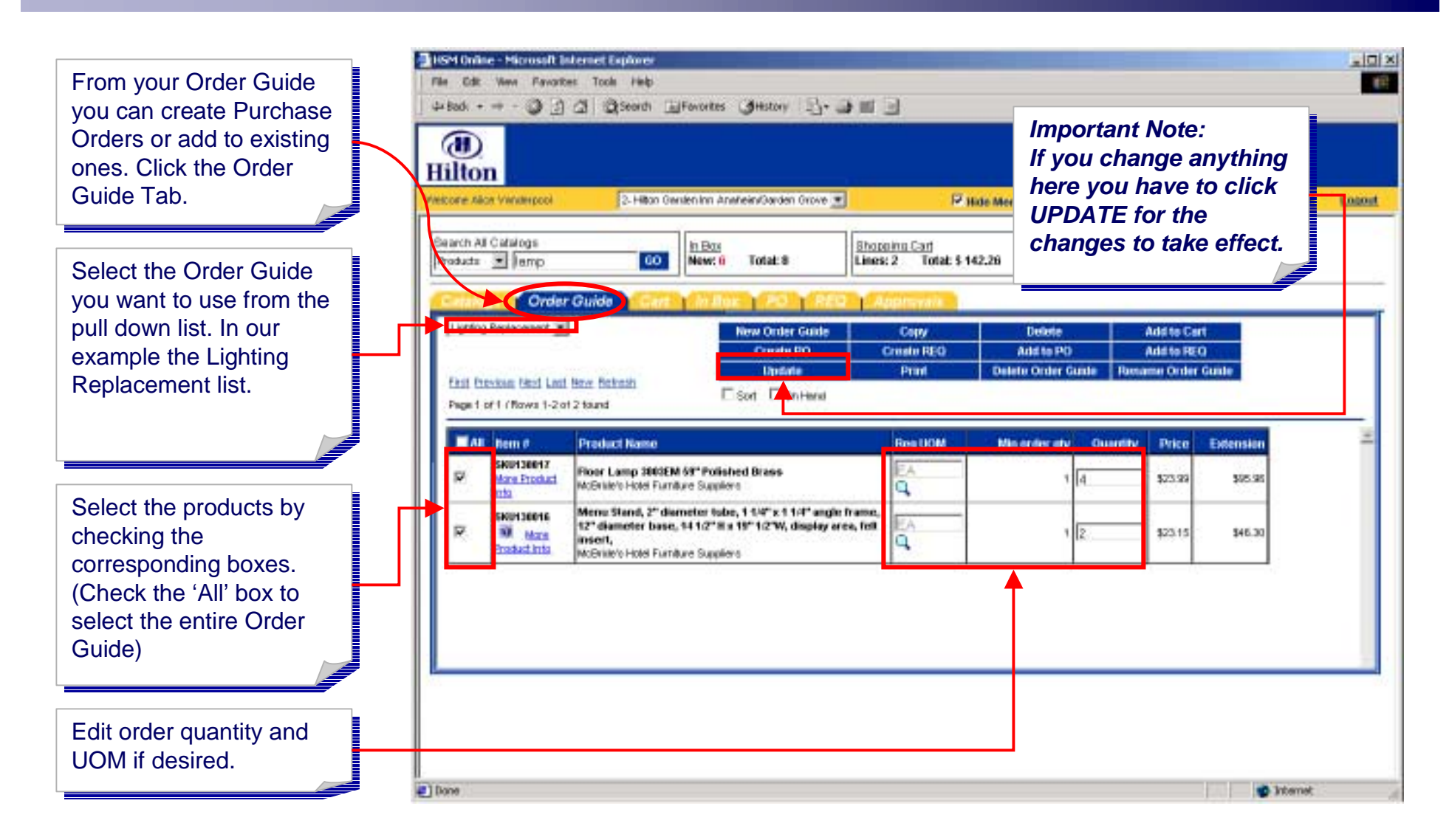

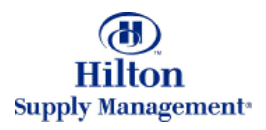

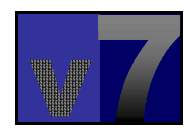

#### Shopping > Creating and Adding to POs > From Order Guide

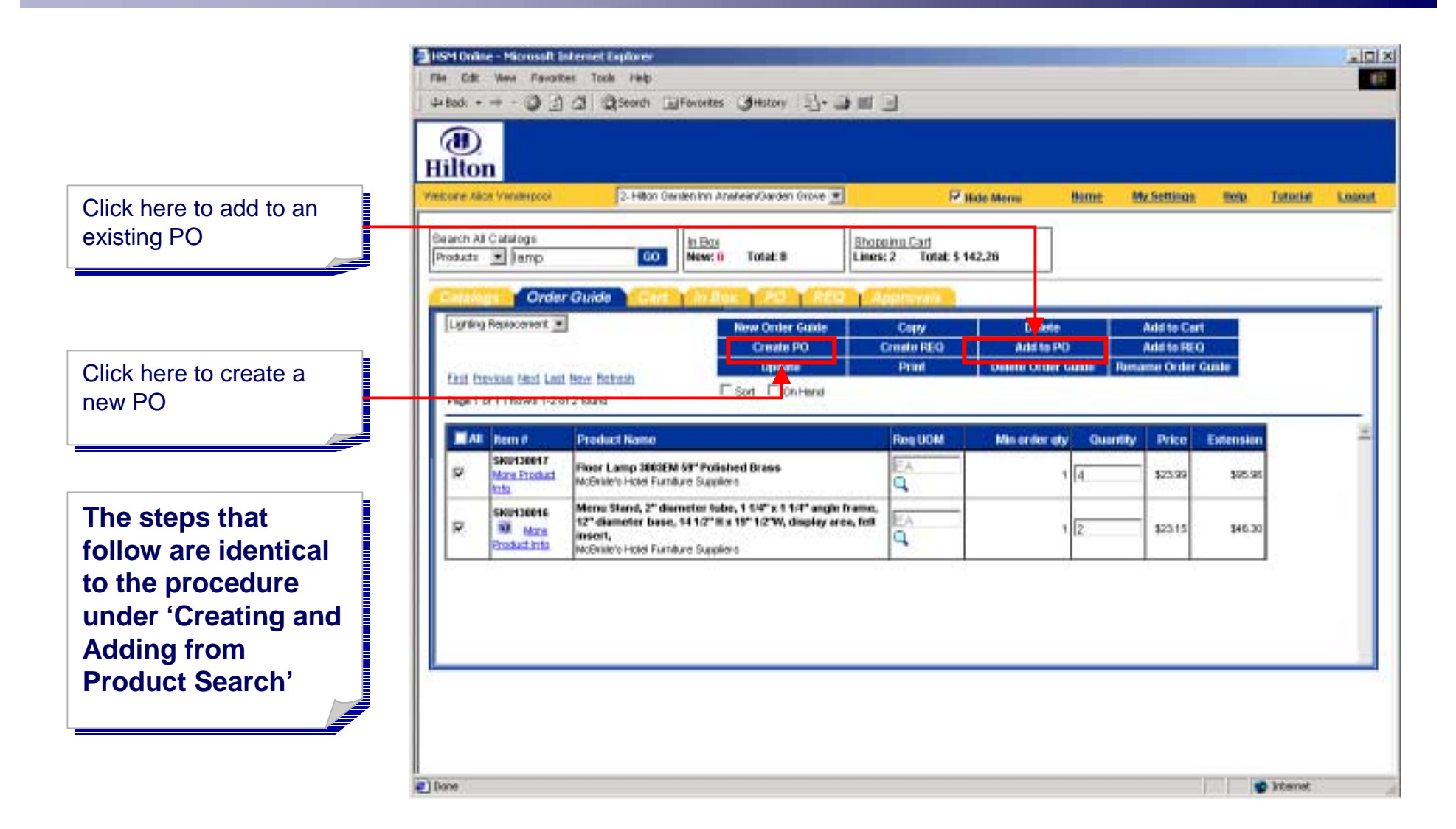

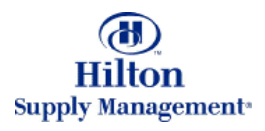

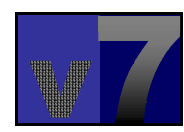